附件 2:

# 第二十一届四川省青少年机器人竞赛 (提高组)报名指南

#### 一、报名须知:

- 1、 竞赛报名平台仅限于使用笔记本电脑/台式机(PC 机)。
- 2、 Windows 电脑上装有 IE11 或 Edge、Chrome;MacOS 电脑 上支持 Safari、Chrome。
- 3、 本次报报名分两部分:1)申请账号;2)报名。
- 4、 涉及一校多区,如各校区有独立的统一社会信用代码, 可以各自申请一个独立账号进行报名;如果没有独立的统

一社会信用代码,则各校区只能申请一个账号共同使用。

- 5、 每个项目,每个组别,同一学校只能选派一支队伍报 名参加(涉及一校多区且只有一个统一社会信用代码的学 校,各校区如需独立参赛,请向组委会提出申请增加校区 名额, 增报后请在"队伍名称"上区分不同校区)。
- 6、 本次报名参赛的项目有:RIC 机器人创新挑战赛、创意 闯关比赛、机器人创意设计比赛、机器人综合技能比赛、 VEX 工程挑战赛五个项目。

二、 账号申请

- 1、登录报名网站(<http://web.sarc.org.cn>)
- 2、点击申请账号链接进行账号申请(参见上图画圈部分)

5

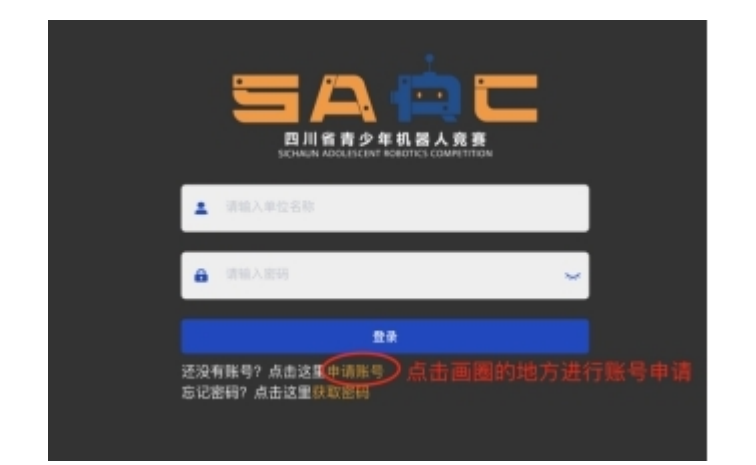

3、申请信息填写(请按要求正确填写,每项必填,如下图 示)

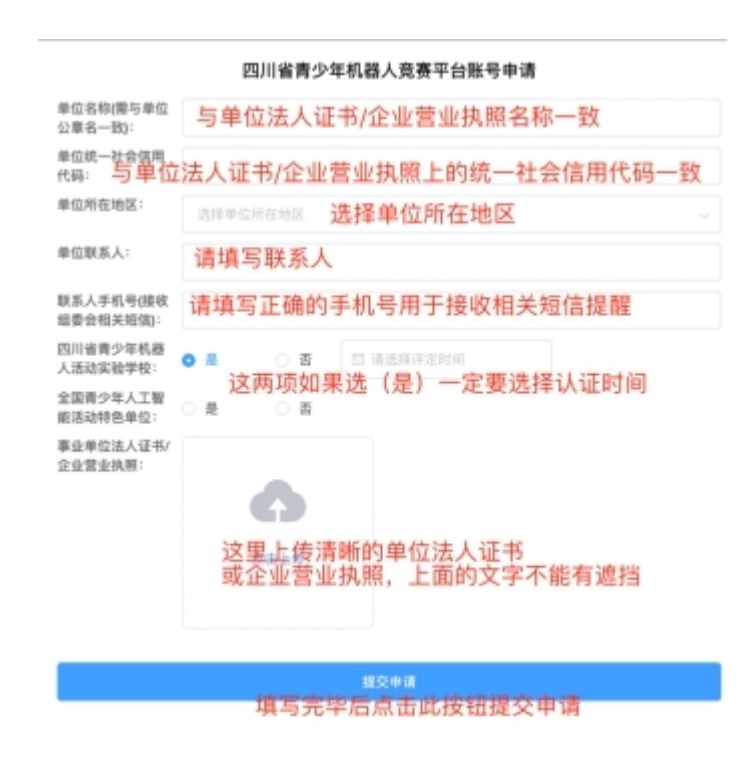

#### 提交成功后页面显示如下:

### 恭喜您! 账号申请成功

账号和密码已经发送到联系人手机、请注意查收短信。

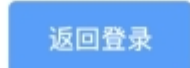

联系人手机将收到如下短信:

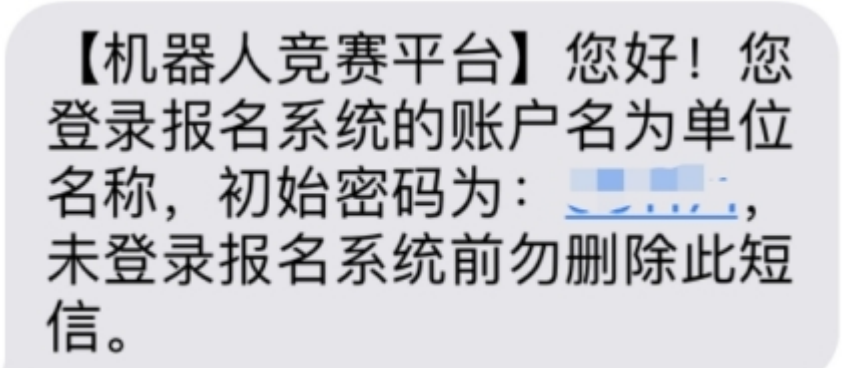

此短信内的密码为登录报名平台的初始密码,请勿删除 到此为止,账号申请成功。

三、 报名

报名网址([http://web.sarc.org.cn\)](http://web.sarc.org.cn/)

登录页面

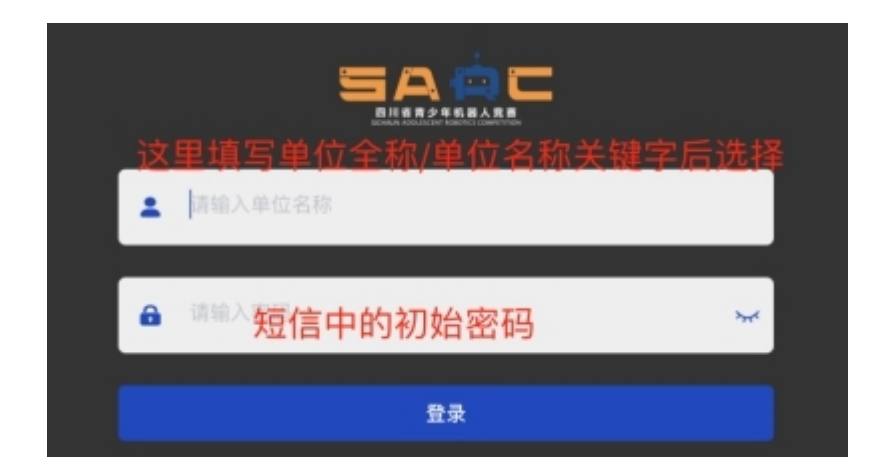

### 登录成功后,页面显示如下:

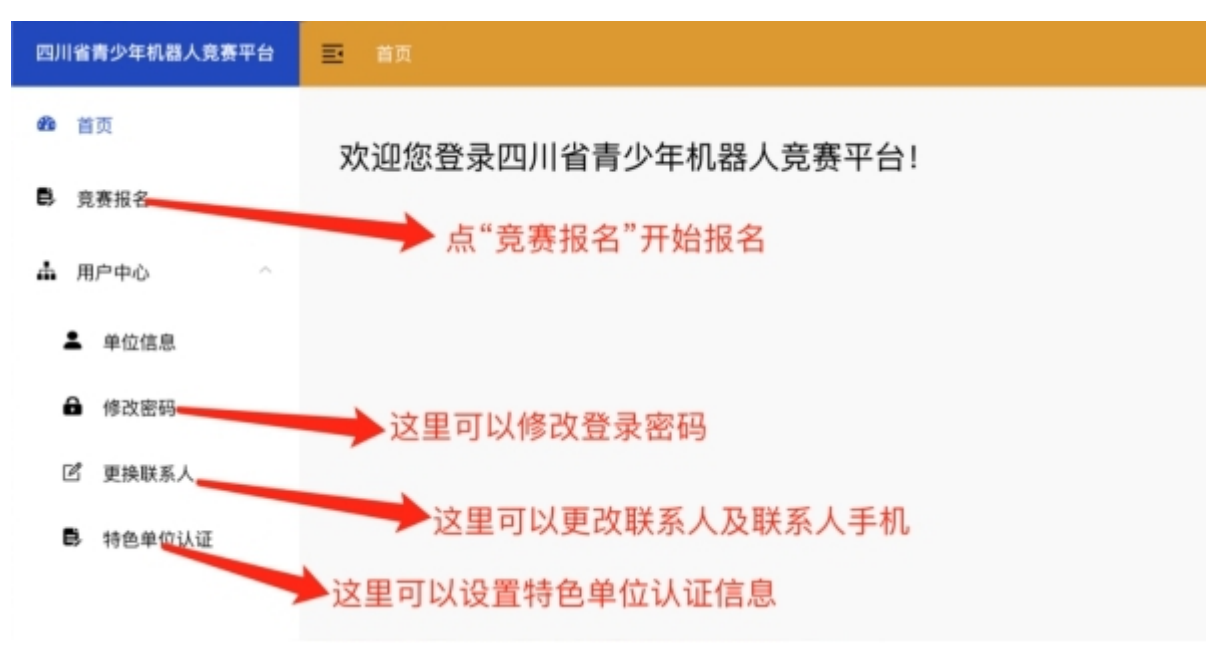

报名: 点击左侧菜单"竞赛报名"

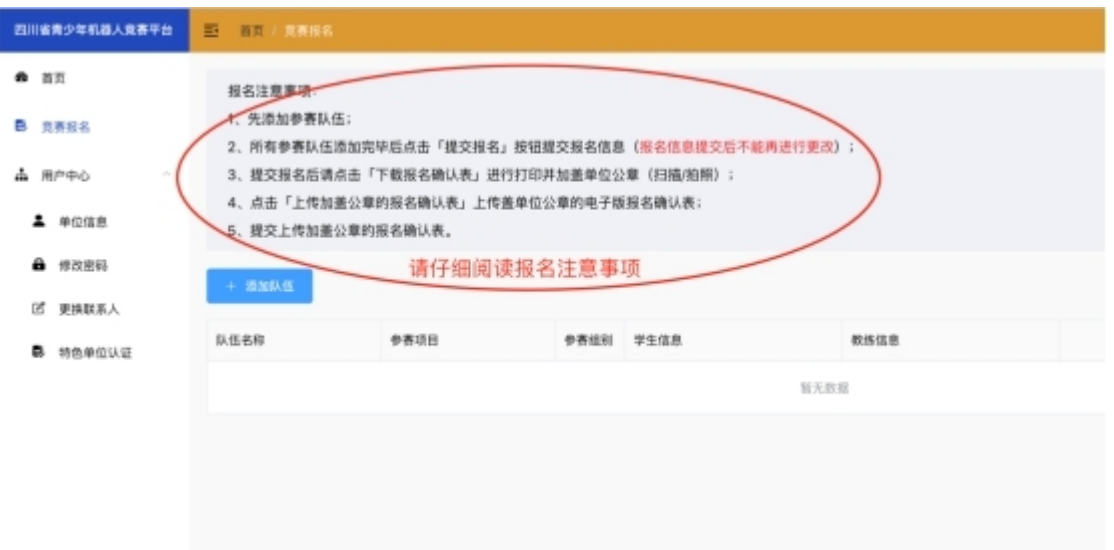

请在报名前仔细阅读报名注意事项。

### **1**) 添加参赛队伍信息

 $\mathbbmss{E}$ 

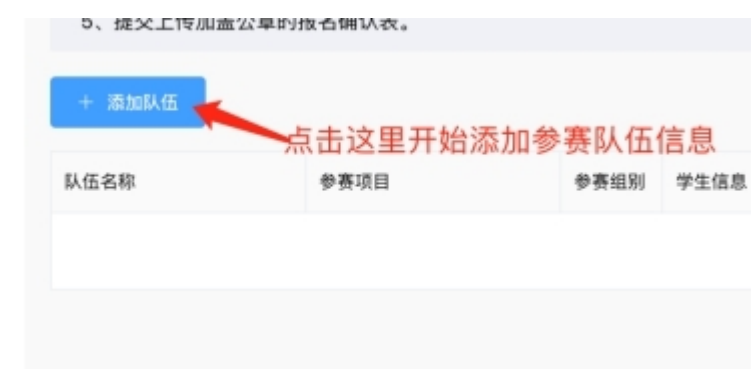

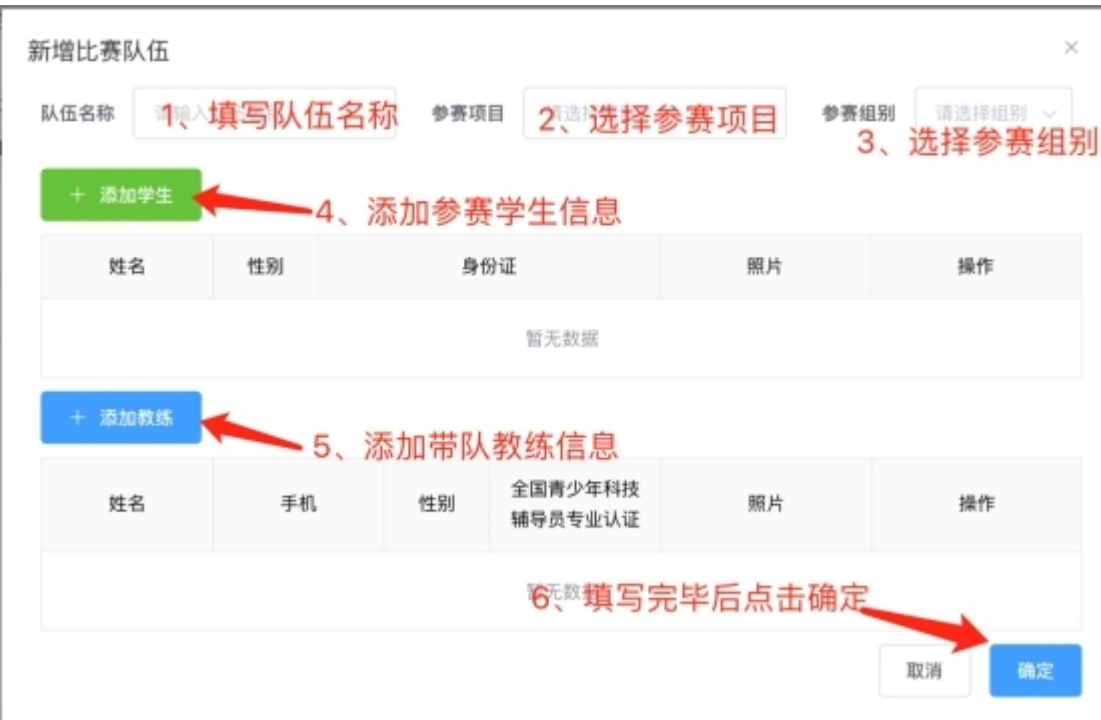

学生信息填写(每项必填),如果有多个参赛学生,填写完 后再点击添加学生按钮继续:

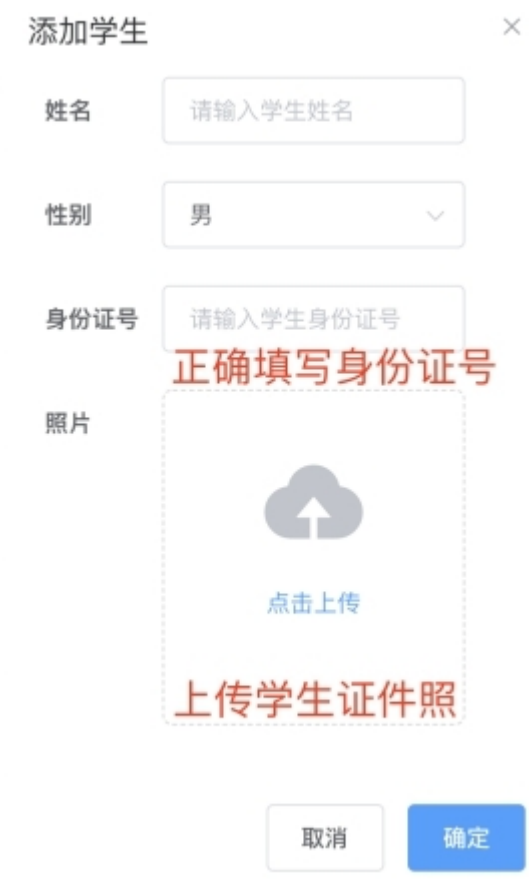

带队教练信息填写(每项必填),如果有多个带队教练,填 写完后再点击添加教练按钮继续:

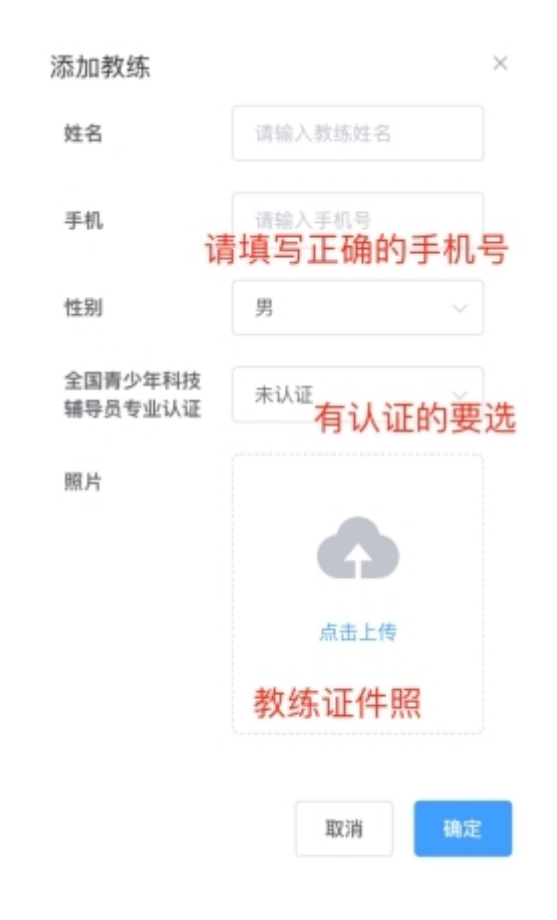

填写完队伍信息并确认后报名页面上会显示该队伍信息记

录。

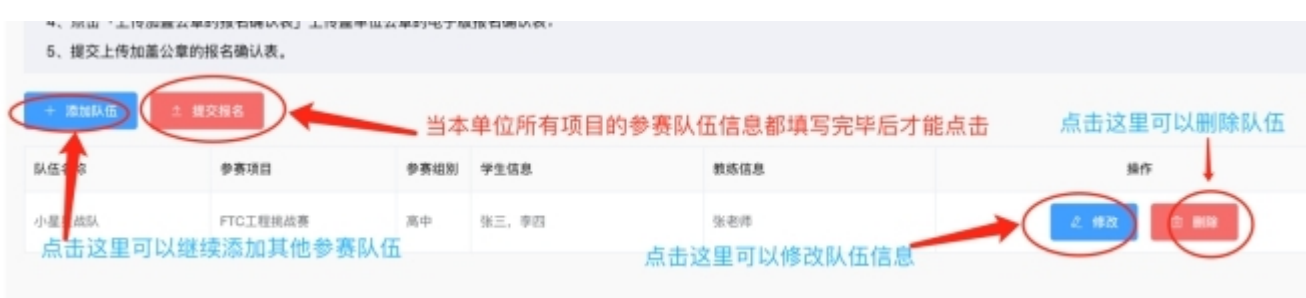

## 2)上传加盖公章的报名确认表(注意每个参赛队伍有一个 确认表)。

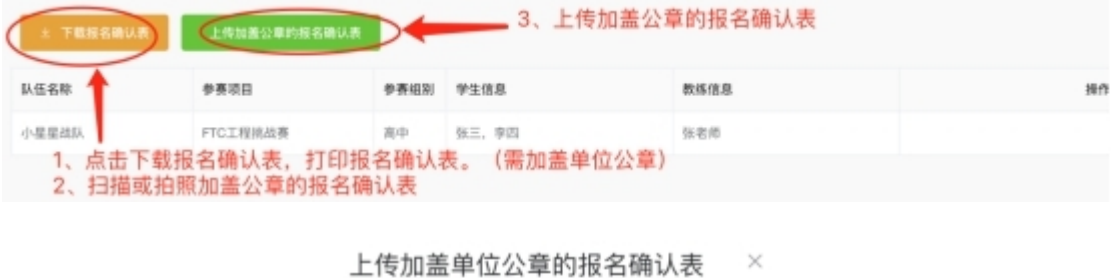

点击上传 支持批量上传 **□ 机器曲,' Jiii , , , g** 取消 确定

**3**) 上传加盖公章的报名确认表后等待组委会审核。

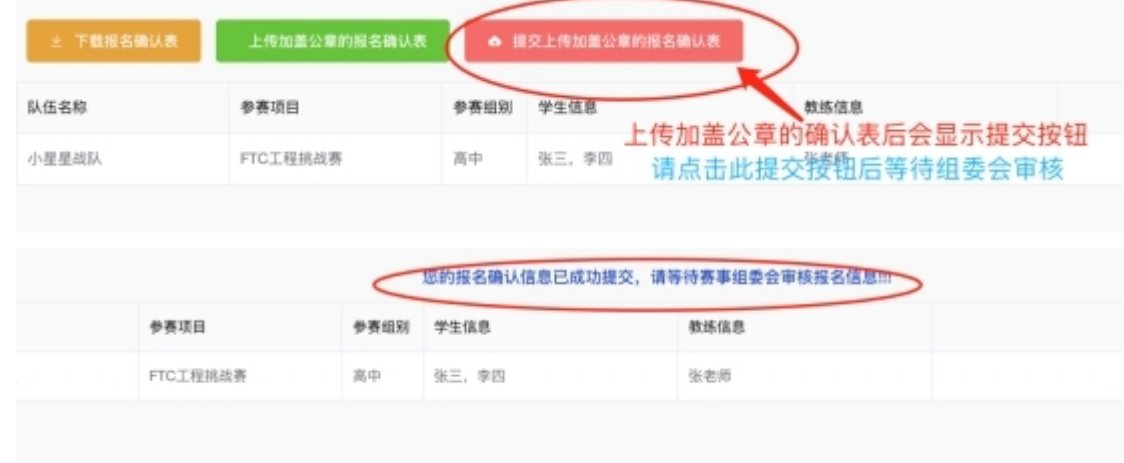

**4**) 组委会审核通过后将发送短信至联系人手机号,请注 意查收。

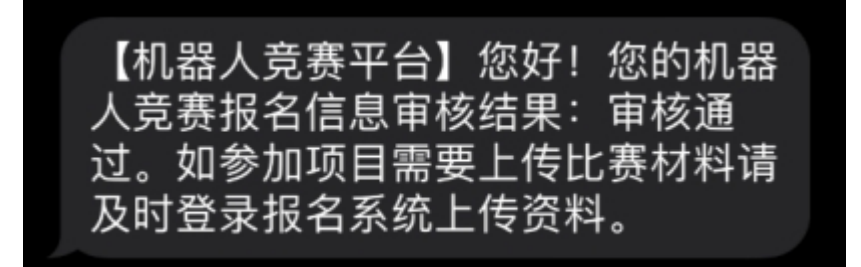

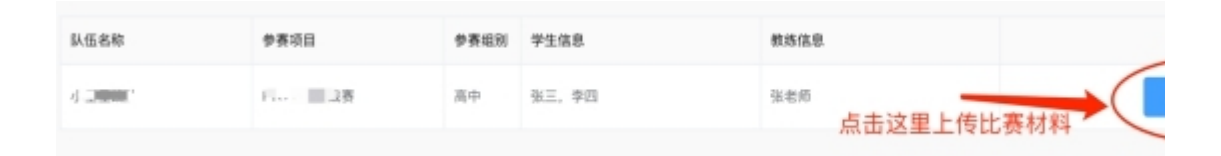

**5**) 如报名的参赛项目需要提交比赛材料的,收到组委会 审核通过的短信后,登录本报名系统进行上传资料(如果 不需上传比赛材料,报名结束)。

上传材料界面:

上传比赛文件(文件名及格式要求请查阅竞赛规则)  $\times$ 将文件拖到此处, 或点击上传 支持批量文件上传, 单个文件最大不超过200M 取消 确定

#### 6)报名结束。